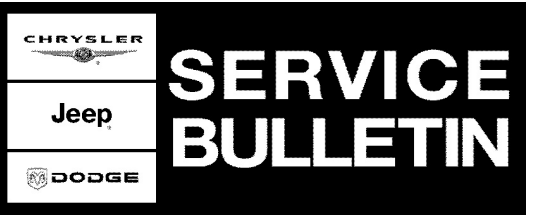

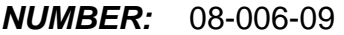

**GROUP:** Electrical

**DATE:** March 19, 2009

This bulletin is supplied as technical information only and is not an authorization for repair. No part of this publication may be reproduced, stored in a retrieval system, or transmitted, in any form or by any means, electronic, mechanical, photocopying, or otherwise, without written permission of Chrysler LLC.

#### **THE StarSCAN® FLASH FILES FOR THIS BULLETIN MUST BE RETRIEVED FROM THE INTERNET.**

#### **StarSCAN® SOFTWARE LEVEL MUST BE AT RELEASE 9.04 OR HIGHER FOR THIS BULLETIN.**

# **StarMOBILE STANDALONE MODE OR StarMOBILE DESKTOP CLIENT MAY ALSO BE USED TO PERFORM THIS PROCEDURE.**

#### **SUBJECT:**

Flash: RES Radio Clock Lockup and SDARS Reset

#### **OVERVIEW:**

This bulletin involves flashing the Radio (RES) with new software.

# **MODELS:**

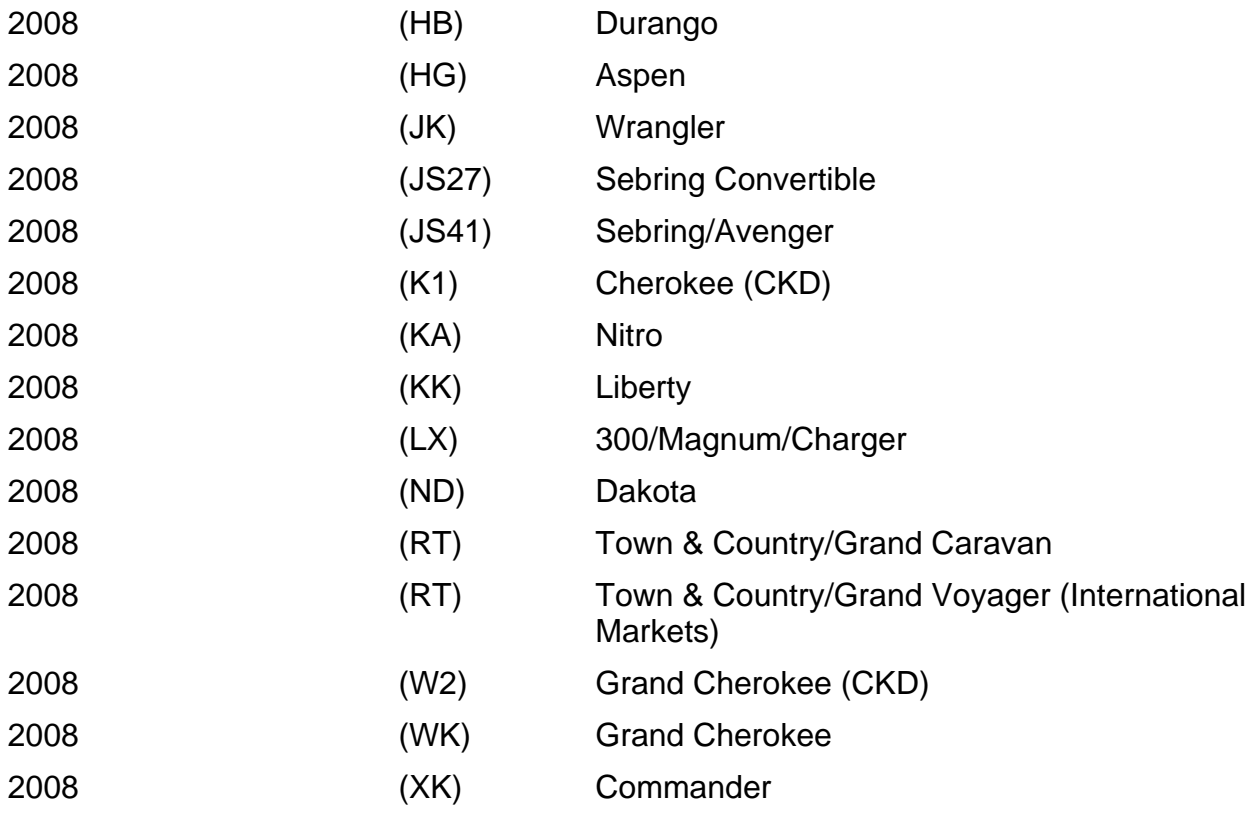

CHRYSLER<br>TIMOT  $Jeep$ **Moopde** SERVICE

Stick with the Specialists™

Customers may experience an intermittent lock up of the clock. No manual reset will be possible thru setup or time button. Customers with (SDARS) my also lose Satellite preset channels after an over the air GCI update from Sirius.

# **DIAGNOSIS:**

Customers unable to change the time and/or complain of time lockup on the display. Customer with Satellite may complain of the preset channels changing on their own. Especially, if the customer has noticed a Sirius updating message recently. Presets will return to the default settings without any other satellite symptoms.

If the vehicle operator describes or experiences the Symptom/Condition, perform the Repair Procedure.

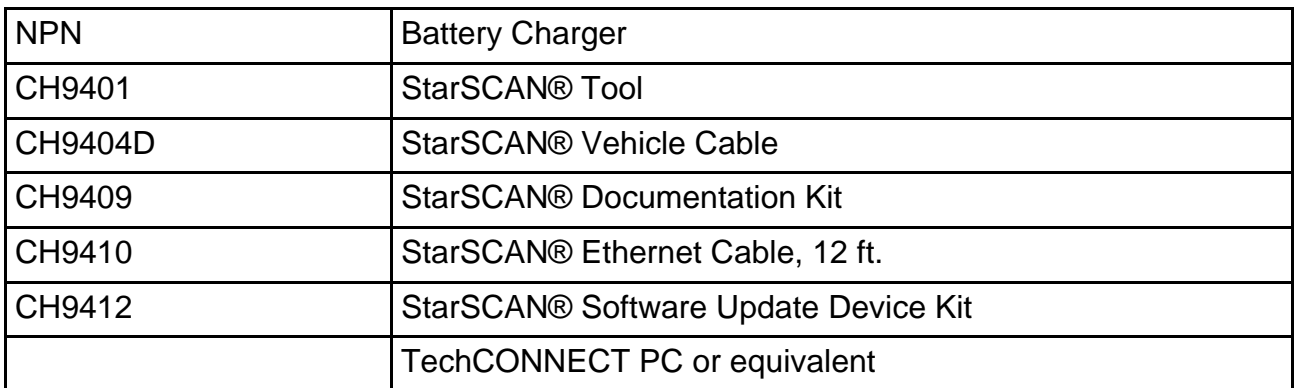

# **SPECIAL TOOLS/EQUIPMENT REQUIRED:**

# **REPAIR PROCEDURE - USING THE INTERNET TO RETRIEVE THE FLASH FILE:**

**NOTE: The StarMOBILE™ in standalone mode can be used for the flash.**

- **NOTE: Before performing this Repair Procedure, the operating software in the StarSCAN®; must be programmed with software release level 9.04 or higher. The software release level is visible in the blue header at the top of the StarSCAN® screen.**
- **NOTE: The StarSCAN® diagnostic scan tool fully supports Internet connectivity. However, to take advantage of this feature you must first configure the StarSCAN® for your dealership's network. Make sure the StarSCAN® is configured to the dealership's network before proceeding. For instruction on setting up your StarSCAN® for the dealer's network refer to either: "DealerCONNECT > Service > StarSCAN and StarMOBILE tools > Online Documentation", or refer to the StarSCAN® Quick Start Networking Guide. The StarSCAN® Quick Start Networking Guide is also available on the www.dcctools.com website under the "Download Center".**

**NOTE: If this flash process is interrupted/aborted, the flash should be restarted.**

- 1. Install a battery charger and verify that the charging rate provides approximately 13.5 volts. Set the battery charger to continuous charge. Do not allow the charger to time out during the flash process. Remove the charger from the battery when the flash process is complete.
- 2. Connect the CH9410 StarSCAN® ethernet cable to the StarSCAN® and the dealer's network drop.
- 3. Connect the CH9404D StarSCAN® vehicle cable to the StarSCAN® and the vehicle data link connector (DLC).
- 4. Power ON the StarSCAN®.
- 5. Turn the ignition key to the run position.
- 6. Select "ECU View"
- 7. Touch the screen to highlight the Radio in the list of modules.
- 8. Select "More Options"
- 9. Select "ECU Flash".
- 10. Record the "Part Number", displayed on the "Flash Radio" screen, for later reference.
- 11. Select "Browse for New File". Follow the on screen instructions.
- 12. Highlight the listed Radio calibration.
- 13. Select "Download to Scantool".
- 14. Select "Close" after the download is complete, then select "Back".
- 15. Select "Update Controller". Follow the on screen instructions.
- 16. When the Radio update is complete, select "OK".
- 17. Verify that the part number changed at the top of the "Flash Radio" screen.
- 18. Verify proper operation of the Radio.
- **NOTE: Due to the Radio programming procedure, a DTC may be set in other modules (TCM, BCM, SKREEM, etc.) within the vehicle, if so equipped. Some DTC's may cause the MIL to illuminate. From the "Home" screen select "System View". Then select "All DTCs". Press "Clear All Stored DTCs" if there are any DTCs shown on the list.**

#### **POLICY:**

Reimbursable within the provisions of the warranty.

#### **TIME ALLOWANCE:**

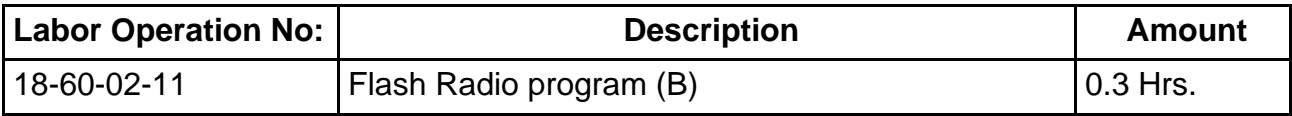

# **FAILURE CODE:**

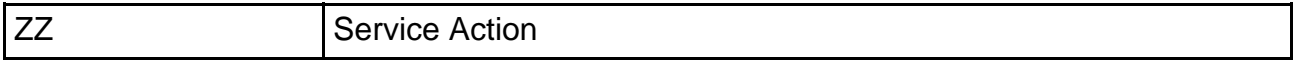